# <span id="page-0-0"></span>**Odyssey Portal - How to Utilize Smart Search**

#### **Contents**

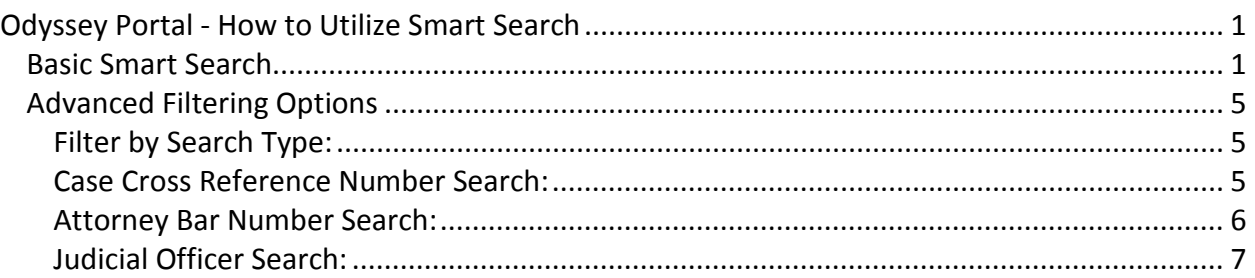

Welcome to the **Eighth Judicial District Court Portal** Smart Search Tutorial, let's get started.

From the Eighth Judicial District Court Portal users may access the Smart Search Portlet to locate case information and documents available based on your level of access.

# <span id="page-0-1"></span>*Basic Smart Search*

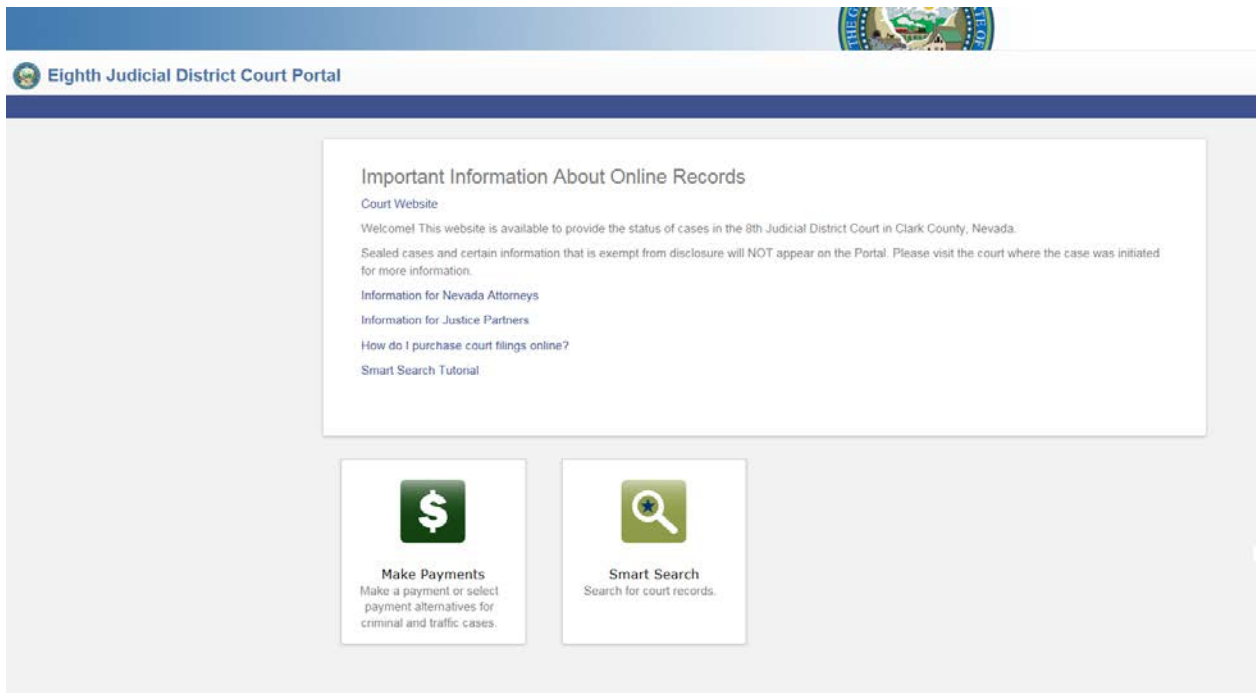

**Method 1:** From the Portal landing page go to the Smart Search Portlet enter Case Number.

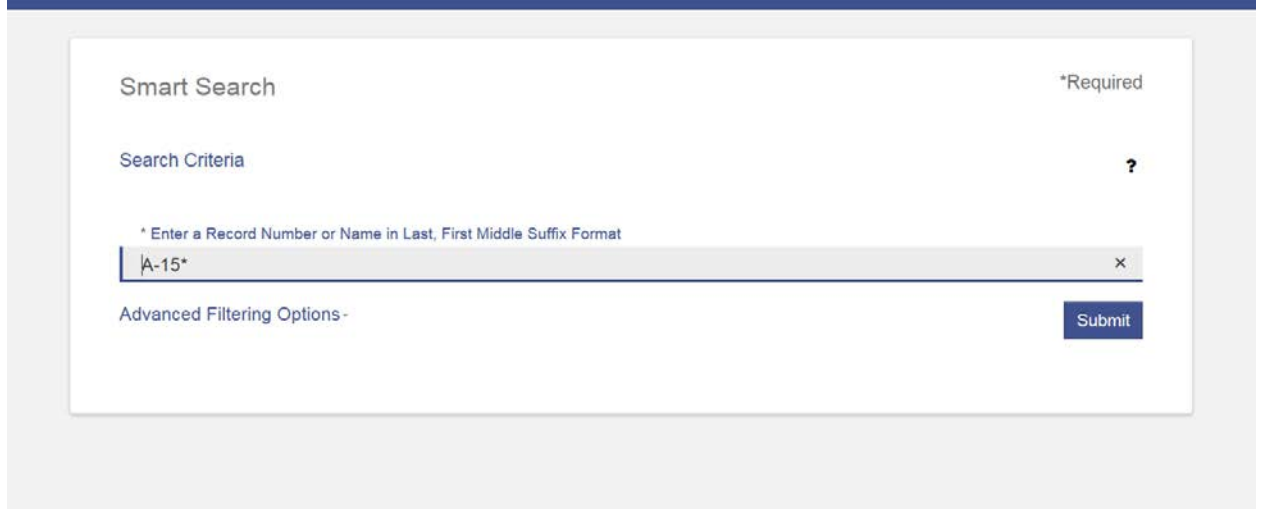

Click on the Submit button. This opens the Search Results tab, populated with case options based on the parameters you entered. At any time you may return to the Case Search tab and revise or enter new search criteria. Select Submit and the Search Results tab automatically refreshes.

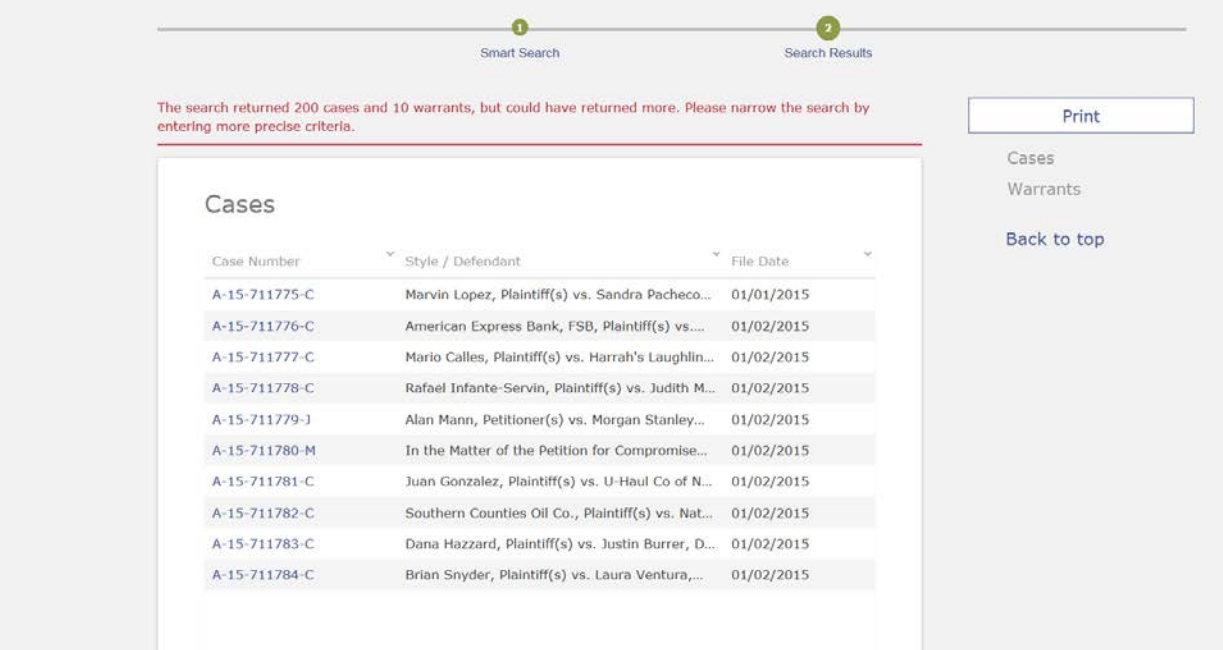

Tip: Click on the filter icon located at the top of each column to filter the search results by any column value. Click on the column header to sort the search results by a specific value in that column.

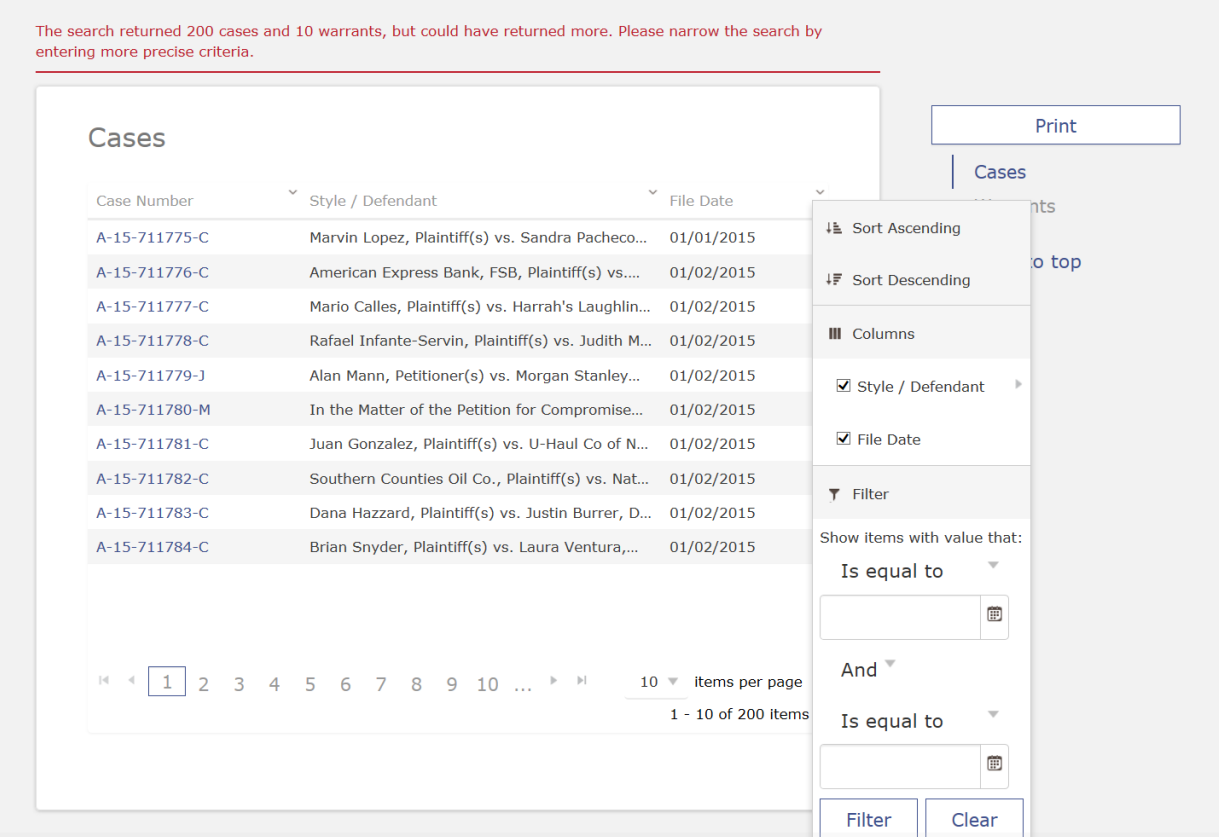

**Method 2:** From the Portal landing page go to the Smart Search Portlet enter name using the following format: [Last Name, First Name]

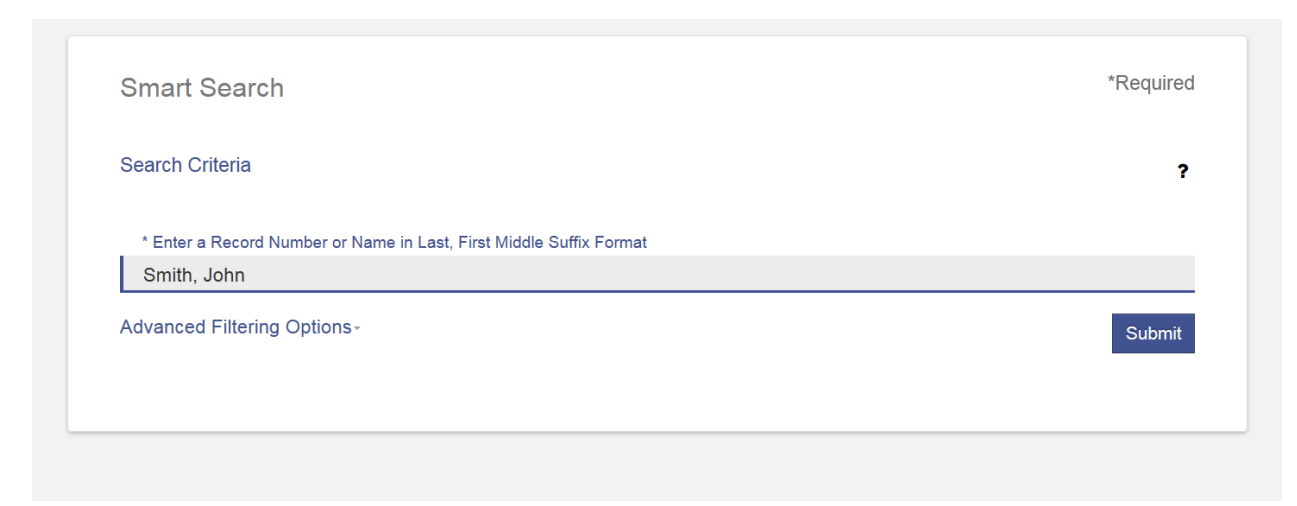

**Method 3:** When searching by party name, a business name or an attorney name, you may utilize a wildcard search. To perform a wildcard search, type a minimum of three characters followed by an asterisk for the last name, and a minimum of one character followed by an asterisk for the first name. For example for John Smith the user might enter, "Smith, J\*" or "Smi\*, J\*".

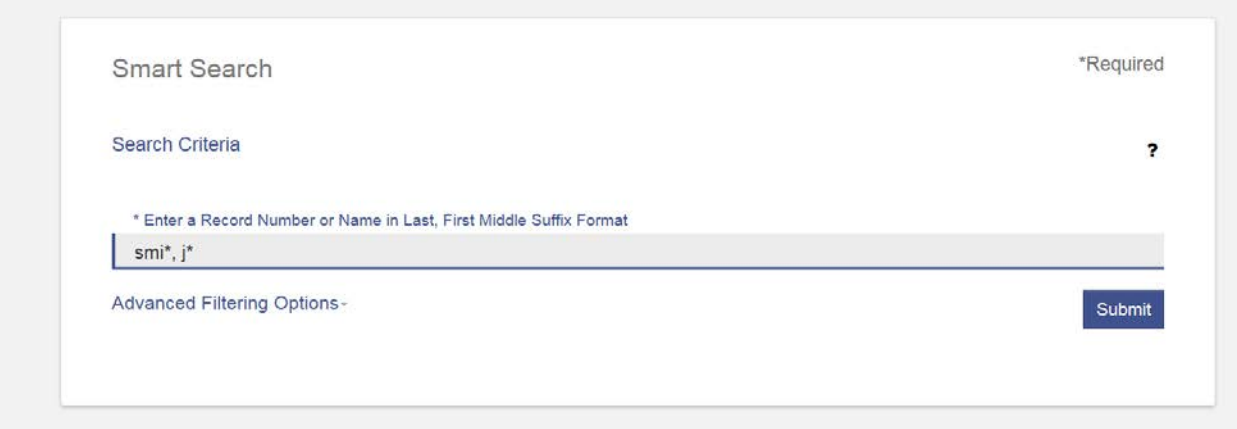

Note: If you utilize a wildcard when searching on a party name for both first and last name, you may notice a delay in system response time due to the potentially long list of search results being generated by the system.

## <span id="page-4-0"></span>*Advanced Filtering Options*

The Advanced Filtering Options is designed to help narrow your search results with the below options

### <span id="page-4-1"></span>**Filter by Search Type:**

Search Types can include Party name or Nickname, Attorney Name or Bar Number, Business, cross reference number and Case number or Judicial Officer. To search by the Scope ID number, choose Cross-Reference number and enter the Scope into the search field.

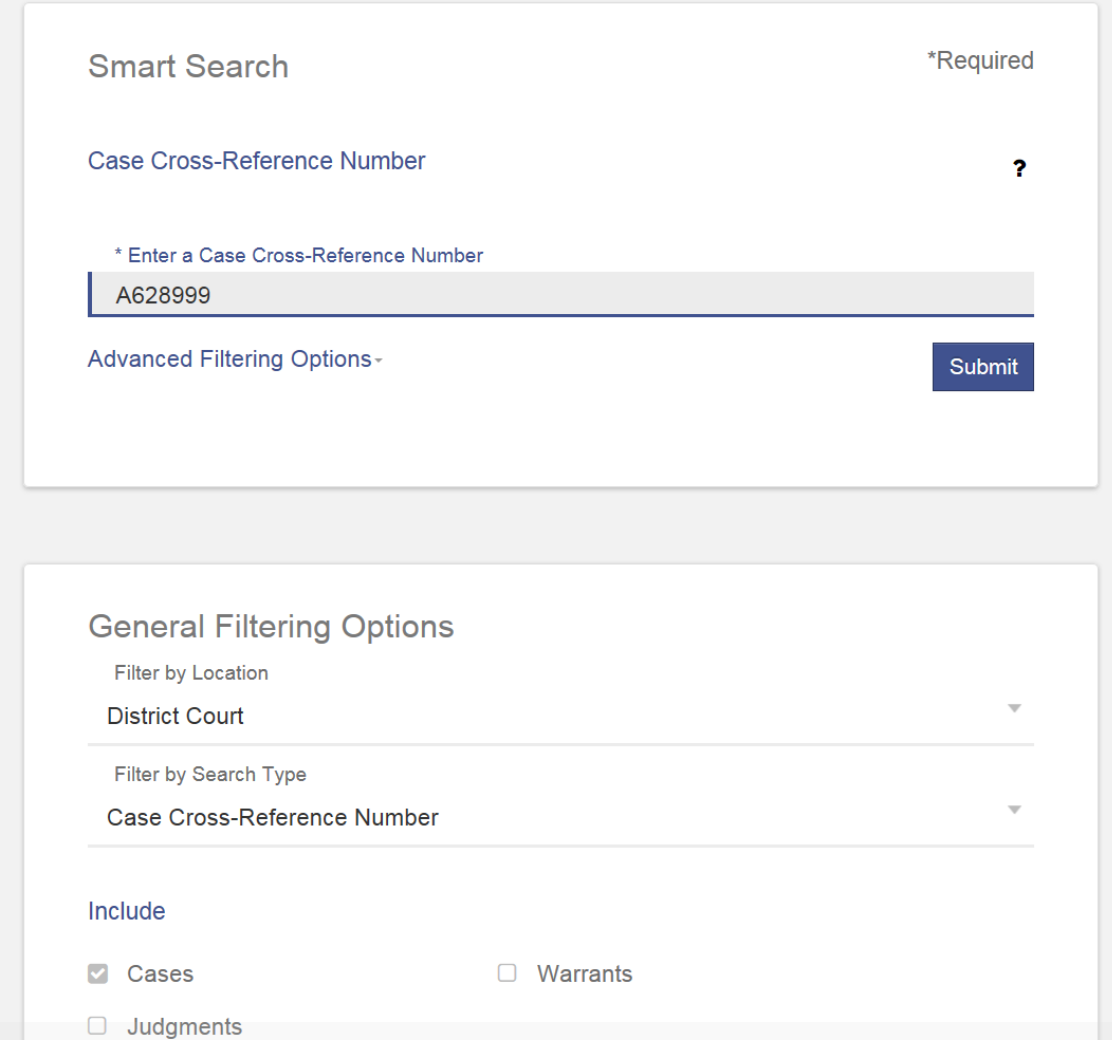

## <span id="page-4-2"></span>**Case Cross Reference Number Search:**

# <span id="page-5-0"></span>**Attorney Bar Number Search:**

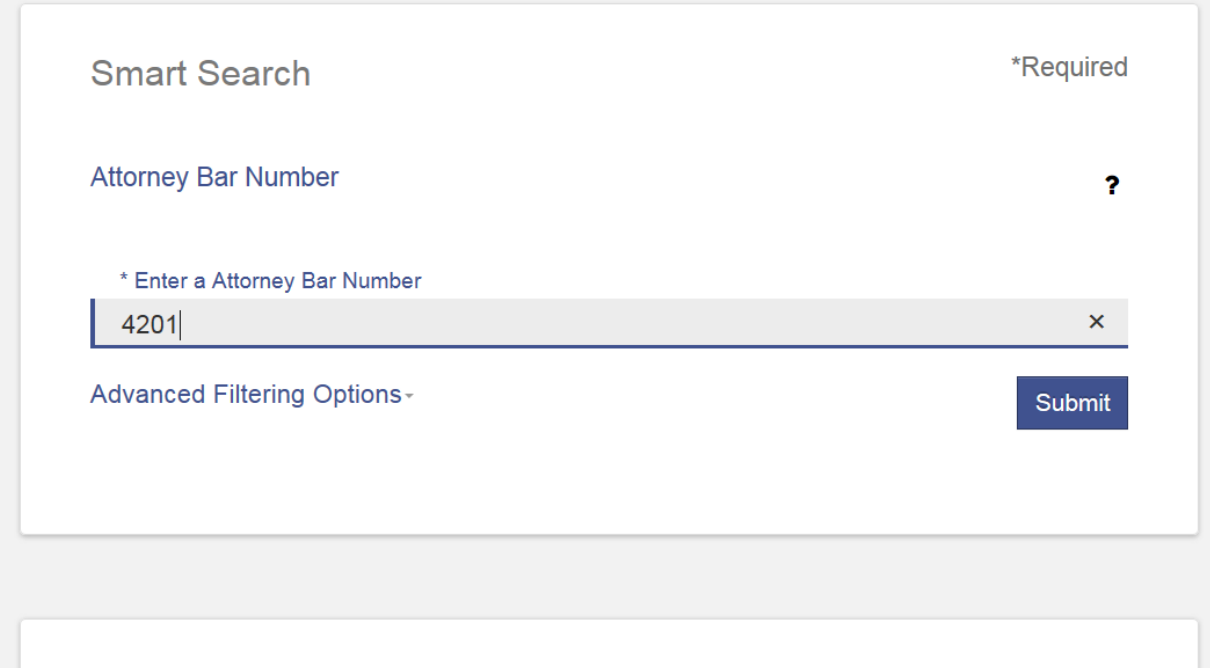

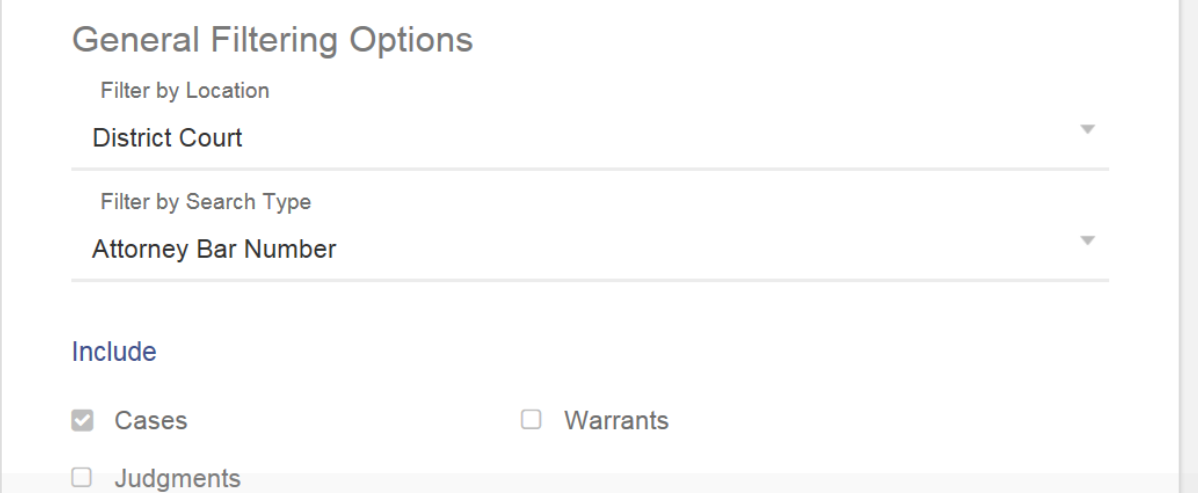

## <span id="page-6-0"></span>**Judicial Officer Search:**

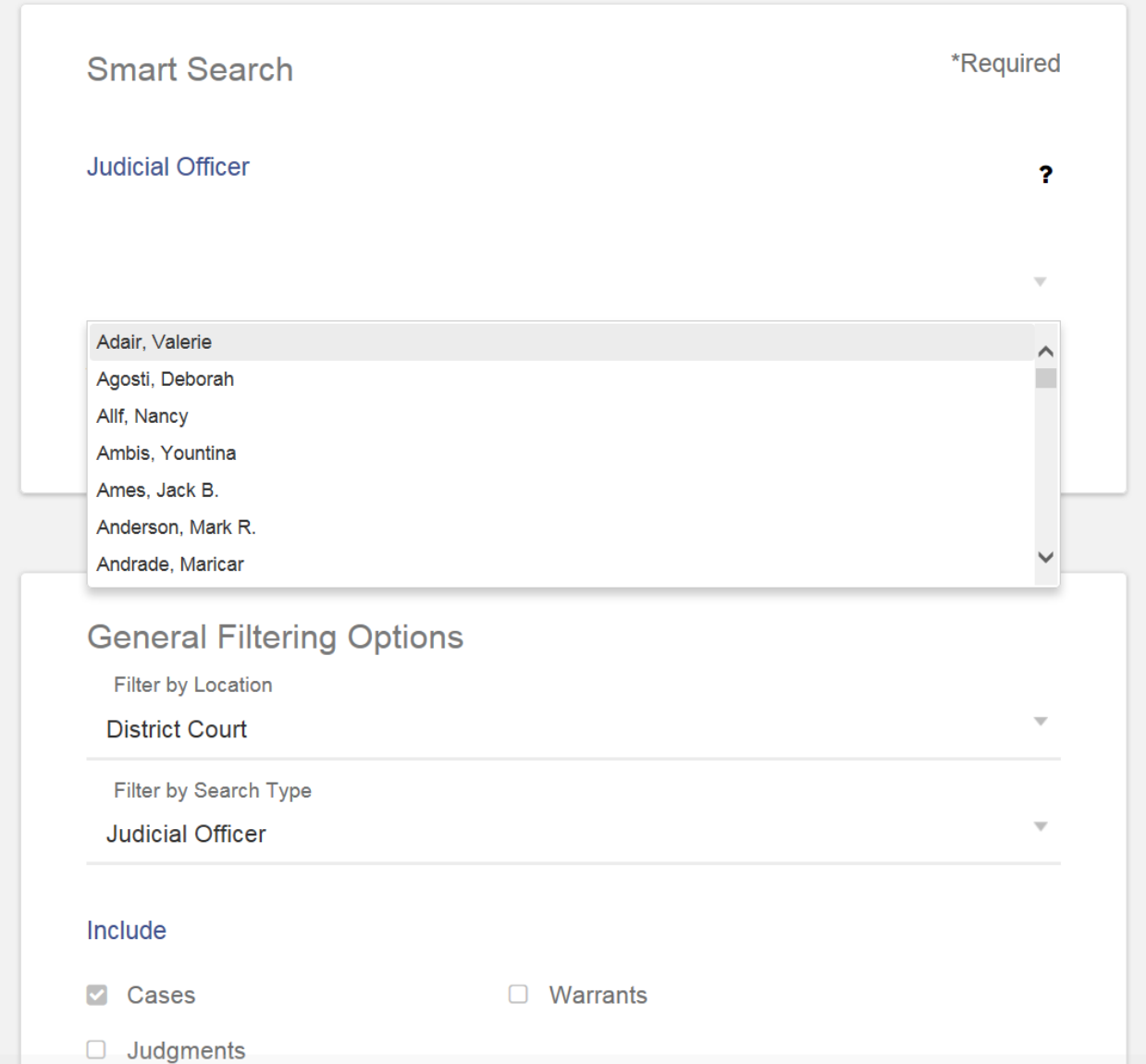

**Note**: Advanced Filtering Options criteria must be used in conjunction with the required search field marked with an Asterisk \*

This concludes the Eighth Judicial District Court Portal Smart Search Tutorial, thank you for viewing.